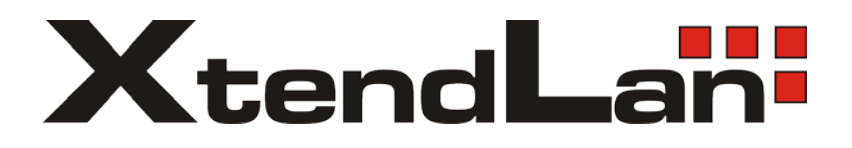

# **DT-CONFIG SOFTWARE**

# **Config software for D2 systems**

# **USER'S MANUAL**

# **CONTENTS**

| 1.                                                  | Introductions                                      | 3    |
|-----------------------------------------------------|----------------------------------------------------|------|
| 2.                                                  | System Requirement and Connection                  | 3    |
| 3.                                                  | Software Installation                              |      |
| 3.1                                                 | Install Software Package                           | - 4  |
| 3.2                                                 | Install The USB To RS485 Converter Hardware Driver | - 6  |
| 3.3                                                 | Get The COM Port Number                            | · 11 |
| 3.4                                                 | Start DT-CONFIG and Setup the COM Port             | · 12 |
| 4.                                                  | Connect A Door Station                             | 13   |
| 5.                                                  | General Overview Of DT-CONFIG Software             |      |
| 5.1                                                 | Main Menu                                          | - 14 |
| 5.2                                                 | Parameter Setup                                    | - 15 |
| 5.3                                                 | NameList Setup                                     | - 16 |
| 6.                                                  | Access Control Settings                            | 18   |
| 7.                                                  | Use DT-CONFIG As Debug Tools                       |      |
| 7.1                                                 | Debug Tool                                         | - 19 |
| 7.2                                                 | Trace Tool                                         | · 20 |
| Appendix. Print document Of A Sample Installation21 |                                                    |      |

DT-CONFIG Manual\_V1 20091203

### 1. Introductions

DT-CONFIG software is a powerful configuration and debug tool to setup the 2-wire system. As simplified software tool, DT-CONFIG allows installers to check and program Door Stations rapidly, which is especially useful in complex installation.

DT-CONFIG allows you to view device properties, modify parameters, re-locate Call Buttons mapping and establish Name List in a PC and then download to the Door Station. Furthermore, you can use DT-CONFIG as a assistance in field debug and maintains, by means of printing Programming Table, online search and diagnose tools.

DT-CONFIG contains a project management utility, which helps installers manage project and device information.

### 2. System Requirement and Connection

DT-CONFIG can be installed in a PC or laptop with Microsoft Windows XP, VISTA, Server 2003 or Server 2008 operating system, and at least 512M memory, and 100M free hard disc space. Please note, a spare USB2.0 port is necessary to connect interface converter.

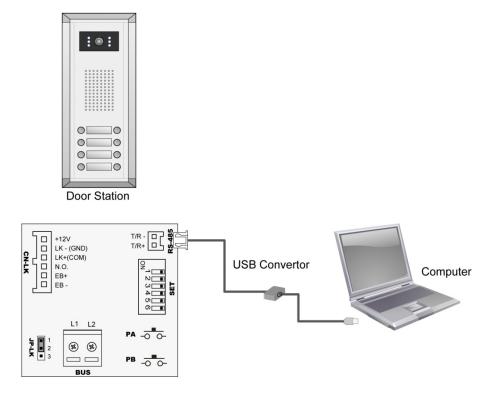

Note . The Monitors in above diagram are not necessary.

USB2.0 to RS485 interface converter is packaged in DT accessory box.

### 3. Software installation

### 3.1. Install the software package

3.1.1. Insert the software CD, double click the setup.exe file (Windows will automatically run setup, if your PC auto run option isn't disabled), to launch the install process.

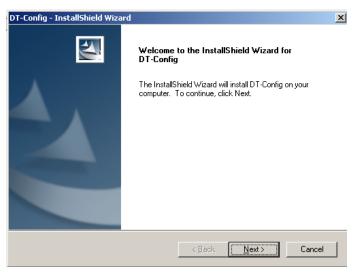

3.1.2. Fill the User Name and Company Name information.

| DT-Config - InstallShield Wizard                       |                              | ×      |
|--------------------------------------------------------|------------------------------|--------|
| Customer Information<br>Please enter your information. |                              | AZA    |
| Please enter your name and the name of the com         | pany for which you work.     |        |
| User Name:                                             |                              |        |
| User                                                   |                              |        |
| Company Name:                                          |                              |        |
| Company                                                |                              |        |
|                                                        |                              |        |
|                                                        |                              |        |
| InstallShield                                          |                              |        |
|                                                        | < <u>B</u> ack <u>N</u> ext> | Cancel |

3.1.3. Use default install path, or change the path if needed, then click Next button.

| DI                                                                           | -Config -     | InstallShield Wizard                              |                | ×              |
|------------------------------------------------------------------------------|---------------|---------------------------------------------------|----------------|----------------|
| Choose Destination Location<br>Select folder where setup will install files. |               |                                                   |                |                |
| \$                                                                           |               | Install DT-Config to:<br>D:\DT Software\DT Config |                | <u>C</u> hange |
| In                                                                           | stallShield – |                                                   | < <u>B</u> ack | Cancel         |

### 3.1.4. confirm to start installation.

| DT-Config - InstallShield Wizard                                                                                   | ×      |  |
|----------------------------------------------------------------------------------------------------|--------|--|
| Ready to Install the Program<br>The wizard is ready to begin installation.                                         | No.    |  |
| Click Install to begin the installation.                                                                           |        |  |
| If you want to review or change any of your installation settings, click Back. Click Cancel to exit<br>the wizard. |        |  |
|                                                                                                    |        |  |
|                                                                                                    |        |  |
|                                                                                                    |        |  |
|                                                                                                    |        |  |
|                                                                                                    |        |  |
|                                                                                                    |        |  |
| InstallShield                                                                                                    |        |  |
| < <u>B</u> ack                                                                                                    | Cancel |  |

3.1.5. After the installation is finished, confirm and exit.

| DT-Config - InstallShield Wizard |                                                                                                    |  |
|----------------------------------|----------------------------------------------------------------------------------------------------|--|
|                                  | InstallShield Wizard Complete<br>The InstallShield Wizard has successfully installed DT-Config.<br>Click Finish to exit the wizard. |  |
|                                  | < Back Finish Cancel                                                                                                    |  |

### 3.2. Install the USB to RS485 converter hardware driver

This is very important step, must be careful to make sure

the converter has been installed correctly.

Please note, in this step, you don't need to connect with

the Door Station, use converter alone.

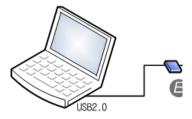

3.2.1. Connect the USB to RS485 converter to your PC USB

port. Wait 5 seconds or more, Windows system will show that a new hardware is found.

| Found New Hardware Wizard |                                                                                                    |  |  |
|---------------------------|----------------------------------------------------------------------------------------------------|--|--|
| Found New Hardware Wizard | Welcome to the Found New<br>Hardware Wizard<br>Windows will search for current and updated software by<br>looking on your computer, on the hardware installation CD, or on<br>the Windows Update Web site (with your permission).<br>Online privacy information |  |  |
|                           | Can Windows connect to Windows Update to search for<br>software?                                                                                                    |  |  |
|                           | < Back Next > Cancel                                                                                                    |  |  |

3.2.2. Select the last item 'No , not this time', then chick Next button.

| Found New Hardware Wizard |                                                                                                    |  |  |
|---------------------------|----------------------------------------------------------------------------------------------------|--|--|
|                           | Welcome to the Found New<br>Hardware Wizard                                                                                                    |  |  |
|                           | Windows will search for current and updated software by<br>looking on your computer, on the hardware installation CD, or on<br>the Windows Update Web site (with your permission).<br><u>Online privacy information</u> |  |  |
|                           | Can Windows connect to Windows Update to search for<br>software?                                                                                                    |  |  |
|                           | ○ Yes, this time only                                                                                                    |  |  |
|                           | <ul> <li>Yes, now and givery time I connect a device</li> <li>No. not this time</li> </ul>                                                                                                    |  |  |
|                           | No, not this time     No, not this time                                                                                                    |  |  |
|                           | Click Next to continue.                                                                                                    |  |  |
|                           | < Back Next > Cancel                                                                                                    |  |  |

3.2.3. Select 'Install from a list or specific location (Advanced)', then click Next button

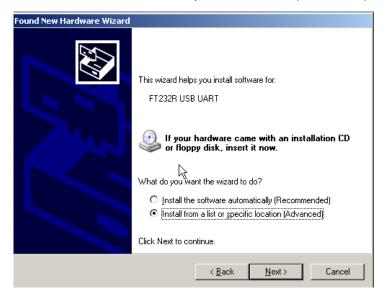

3.2.4. Select 'Include this location in the search', then click Browse button.

| Found New Hardware Wizard                                                                                                    |  |  |
|----------------------------------------------------------------------------------------------------|--|--|
| Please choose your search and installation options.                                                                                                    |  |  |
| Search for the best driver in these locations.                                                                                                    |  |  |
| Use the check boxes below to limit or expand the default search, which includes local<br>paths and removable media. The best driver found will be installed.   |  |  |
| 🗖 Search removable media (floppy, CD-ROM)                                                                                                    |  |  |
| ✓ Include this location in the search:                                                                                                    |  |  |
| D:\ Browse                                                                                                    |  |  |
| O Don't search. I will choose the driver to install.                                                                                                    |  |  |
| Choose this option to select the device driver from a list. Windows does not guarantee that<br>the driver you choose will be the best match for your hardware. |  |  |
|                                                                                                    |  |  |
|                                                                                                    |  |  |
| < <u>B</u> ack <u>N</u> ext> Cancel                                                                                                    |  |  |

3.2.5. Select the 'USB-485 Convertor Drive' of DT-CONFIG software install path, then click OK button.

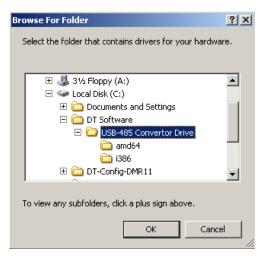

3.2.6. After the browse operation, click Next button.

| Found New Hardware Wizard                                                                                                    |  |  |  |
|----------------------------------------------------------------------------------------------------|--|--|--|
| Please choose your search and installation options.                                                                                                    |  |  |  |
| Search for the best driver in these locations.                                                                                                    |  |  |  |
| Use the check boxes below to limit or expand the default search, which includes local<br>paths and removable media. The best driver found will be installed.   |  |  |  |
| Search removable media (floppy, CD-ROM)                                                                                                    |  |  |  |
| ✓ Include this location in the search:                                                                                                    |  |  |  |
| C:\DT Software\USB-485 Convertor Drive                                                                                                    |  |  |  |
| O Don't search. I will choose the driver to install.                                                                                                    |  |  |  |
| Choose this option to select the device driver from a list. Windows does not guarantee that<br>the driver you choose will be the best match for your hardware. |  |  |  |
|                                                                                                    |  |  |  |
|                                                                                                    |  |  |  |
| < <u>B</u> ack <u>N</u> ext > Cancel                                                                                                    |  |  |  |

3.2.7. Windows will indicate the Wizard has been completed, then click Finish button.

| Found New Hardware Wizard |                                                      |  |
|---------------------------|------------------------------------------------------|--|
|                           | Completing the Found New<br>Hardware Wizard          |  |
|                           | The wizard has finished installing the software for: |  |
|                           | USB Serial Converter                                 |  |
|                           |                                                      |  |
|                           | Click Finish to close the wizard.                    |  |
|                           | < Back Finish Cancel                                 |  |

After 4.2.1 to 4.2.7 operation, you have installed the **USB Serial Converts**. In the next steps, you will install **USB Serial Port**, similar with previous. 3.2.8. Wait a few seconds, Windows will show a new USB Serial Port is found, select and operate as previous steps. Firstly, Select 'Install from a list or specific location (Advanced)', then click Next button.

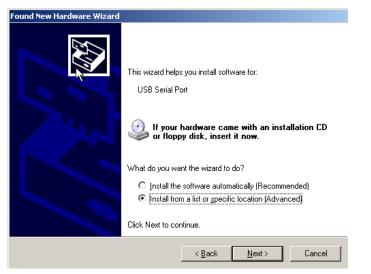

3.2.9. Select 'Include this location in the search', then click Browse button.

| Found New Hardware Wizard                                                                                                    |  |  |  |
|----------------------------------------------------------------------------------------------------|--|--|--|
| Please choose your search and installation options.                                                                                                    |  |  |  |
| • Search for the best driver in these locations                                                                                                    |  |  |  |
| Use the check boxes below to limit or expand the default search, which includes local<br>paths and removable media. The best driver found will be installed.   |  |  |  |
| Search removable media (floppy, CD-ROM)                                                                                                    |  |  |  |
| Include this location in the search:                                                                                                    |  |  |  |
| C:\DT Software\DT Config\USB-485 Convertor Driv 💌 Browse                                                                                                    |  |  |  |
| O Don't search. I will choose the driver to install.                                                                                                    |  |  |  |
| Choose this option to select the device driver from a list. Windows does not guarantee that<br>the driver you choose will be the best match for your hardware. |  |  |  |
|                                                                                                    |  |  |  |
| < <u>B</u> ack <u>N</u> ext > Cancel                                                                                                    |  |  |  |

3.2.10. Select the 'USB-485 Convertor Drive' of DT-CONFIG software install path, then click OK button.

| Br                                               | owse For Folder                                         | <u>?</u> × |  |  |
|--------------------------------------------------|---------------------------------------------------------|------------|--|--|
|                                                  | Select the folder that contains drivers for your hardwa | re.        |  |  |
|                                                  |                                                         |            |  |  |
|                                                  | 🗄 🛃 31⁄2 Floppy (A:)                                    |            |  |  |
|                                                  | 🖃 🥯 Local Disk (C:)                                     |            |  |  |
|                                                  | 🗉 🛅 Documents and Settings                              |            |  |  |
|                                                  | 🗆 🚞 DT Software                                         |            |  |  |
|                                                  | 🗆 🧰 USB-485 Convertor Drive                             |            |  |  |
|                                                  | amd64                                                   | _          |  |  |
|                                                  | i386                                                    |            |  |  |
|                                                  | E DT-Config-DMR11                                       | •          |  |  |
|                                                  |                                                         |            |  |  |
| To view any subfolders, click a plus sign above. |                                                         |            |  |  |
|                                                  | OK Cance                                                |            |  |  |

3.2.11. After the browse operation, click Next button.

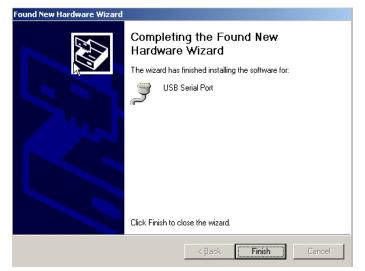

After 4.2.8 to 4.2.11 operation, you have installed the **USB Serial Port**. By now, the USB converter related drivers have been installed.

### 3.3. Get Te COM Port Number

3.3.1. Operate as 'Start->My Computer', by right click on mouse, then select 'Manage', to launch '**Computer Management**'

| Manage Your Server | 💓 My Computer        |                                     |
|--------------------|----------------------|-------------------------------------|
|                    |                      | <b>Open</b><br>E <u>x</u> plore     |
| Command Prompt     | Control Panel        | S <u>e</u> arch<br>Manage           |
| Windows Explorer   | 4 Administrative Too | Manage<br>Map <u>N</u> etwork Drive |
|                    | Printers and Faxes   | Disconnect Network Drive            |
| Notepad            | Help and Support     | Show on Desktop<br>Rena <u>m</u> e  |
|                    | Search Search        | Properties                          |
| _                  | 7 <u>R</u> un        |                                     |
|                    |                      |                                     |
|                    |                      |                                     |
|                    |                      |                                     |
|                    |                      |                                     |
|                    |                      |                                     |
| All Programs       |                      |                                     |
| All Programs 🕨     |                      |                                     |
|                    | 🖉 Log Off 🛛 🛈 S      | 5h <u>u</u> t Down                  |
| 🕂 Start 🛛 🚱 🎯      |                      |                                     |

3.3.2. Locate Device Manager, and click and expand 'Ports (COM & LPT)', you will find the 'USB Serial Port (COM?)' item. Please note, in different PC, the COM number is different, just remember it, this information will be used for next step.

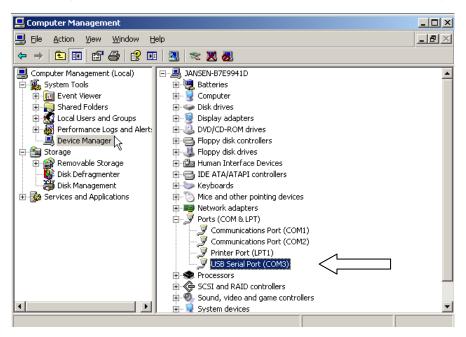

### 3.4. Start DT-CONFIG and Setup The COM Port

#### 3.4.1. Run DT-CONFIG software

| 🔤 DMR11-Config - UnNam                    | ied     |          |                |              |       |
|-------------------------------------------|---------|----------|----------------|--------------|-------|
| <u>F</u> ile <u>S</u> etting <u>H</u> elp |         |          |                |              |       |
| Information Para                          | ameter  | NameList | Access Control | Debug        | Trace |
| Device Information                        |         |          |                |              |       |
| Model                                     | Unknown |          |                |              |       |
| Hardware Version                          | Unknown |          | 1              |              |       |
| Software Version                          | Unknown |          | RS-485         |              |       |
| Serial No.                                | Unknown |          | RS485-US       | SB convertor |       |
| Access Control                            | Unknown |          |                | 1            |       |
| Access Card Number                        | Unknown |          |                |              |       |
| Work Voltage                              | Unknown |          | Please con     | nect device  |       |
| Standby Voltage                           | Unknown |          |                |              |       |
| ⊂Installer's Information Tags —           |         |          |                |              |       |
|                                           |         |          |                |              |       |
| Project Name                              |         |          |                | Clear Tags   |       |
|                                           | N       |          |                | 🕂 Download   | Tags  |
|                                           |         |          |                |              |       |
| 🖌 👚 Upload                                |         |          |                |              |       |
| V<br>Com                                  |         |          |                |              |       |

3.4.2. Select 'Setting  $\rightarrow$  COM Setting', and select the COM port which was found in 3.3.2

| Com Setting               | X |
|---------------------------|---|
| Com Port COM3             |   |
| <u>O</u> K <u>C</u> ancel |   |

🕻 Com

3.4.3. After the correct COM port has been selected, the COM PORT ICON will stop flashing.

This ICON means the USB to RS485 converter has been connected.

### 4. Connect A Door Station

4.1. Connect the Door Station, DPS, PS5 correctly, then power on the system. However, you can connect the Door Station with Monitors also installed, such as in a finished installation.

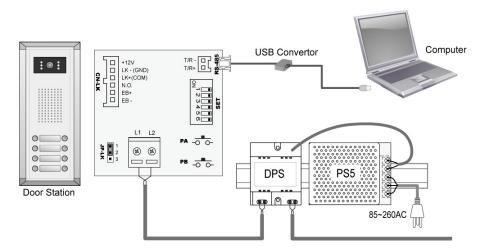

4.2. Connect the 2pin plug of the converter, to the RS485 socket in Door Station, which you will find on the wiring box.

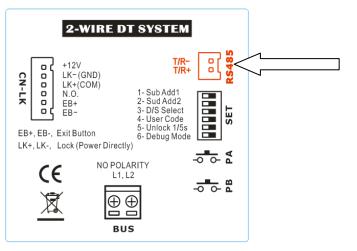

4.3. After connecting correctly, a window will pop up, to indicate that a Door Station is found.

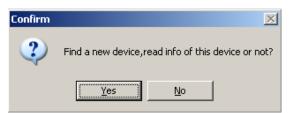

Select Yes to read configuration data of the connected Door Station, or No to use default.

4.4. After 4.3 confirm operation, the Device Icon will be light to show a Door Station is online.

👝 Device

This means a Door Station is connected correctly.

### 5. General Overview Of DT-CONFIG Software

### 5.1. Main Menu

| Information Par               | ameter  | NameList | Access Control | Debug           | Trace |
|-------------------------------|---------|----------|----------------|-----------------|-------|
| Device Information            |         |          |                |                 |       |
| Model                         | Unknown |          |                |                 |       |
| Hardware Version              | Unknown |          |                |                 |       |
| Software Version              | Unknown |          | RS-485         |                 |       |
| Serial No.                    | Unknown |          | RS48           | 5-USB convertor |       |
| Access Control                | Unknown | 2        |                | 1               |       |
| Access Card Number            | Unknown |          |                |                 |       |
| Work Voltage                  | Unknown |          | Please co      | nnect device    |       |
| Standby Voltage               | Unknown |          |                |                 |       |
|                               |         |          |                |                 |       |
| Installer's Information Tags— |         |          |                |                 |       |
| Project Name                  |         |          |                | Clear Tags      |       |
| Block Name                    |         |          |                | 🕀 Download 1    | Tags  |
|                               |         |          |                | 1)<br>          |       |
|                               |         |          |                |                 |       |

#### Main Menus

- File menu includes all project operations, such as New, Open, Save, Save As and Exit.
- Setting menu includes Com Setting and Language (Not included in Demo version).
- Refer **Help** menu for help contents.

Information (Read/Upload from connected Door Station, can't be changed)

 Product Model, Hardware Version, Software Version, Serial, Access Control, Access Card Number, Work Voltage, Standby Voltage.

Note. Serial is a unique number programmed in assemble line and used for tracking

#### **Upload Button**

Upload function will read the connected Door Station information, including the following:

- Information on property page, and Parameters listed on Parameter page
- Panel models, Call Button mapping, Room Number and Name table on **NameList page**. After upload operation, the result will be showed as below.

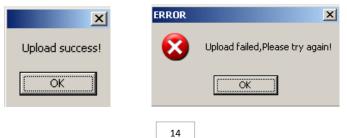

### 5.2. Parameter Setup

| Information Parar    | neter               | NameList       | Access Control                    | Debug                      | Trace |
|----------------------|---------------------|----------------|-----------------------------------|----------------------------|-------|
| Device Parameter     |                     |                |                                   |                            |       |
| Monitor Timing       | 30                  | :              | To set Limitation of Monitoring   | operation.                 |       |
| Camera Switch Timing | 40                  | •              | To set switch time when multi E   | Door Stations are installe | d.    |
| Wait Timing          | 30                  | :              | To set called Monitor's wait and  | d ring time.               |       |
| Talk Timing          | 90                  | :              | To set Limitation of Monitor's ta | alking operation.          |       |
| Unlock Timing        | 5                   | •              | To set how long the door keep     | s open after unlock.       |       |
| Mon Speak            | Enabled             | •              | To enable Monitor speak to Do     | or Station in Monitoring.  |       |
| Mon Unlock           | Enable              | •              | To enable Monitor open the do     | or in Monitoring.          |       |
| Unlock Relay         | Normally Open       | -              | To select the unlock relay dry o  | contact type.              |       |
| Ring Numbers         | Ring Once           | •              | To set ring numbers of the Mor    | hitor                      |       |
|                      |                     |                |                                   |                            |       |
| Restore To Default   | Retrieve default v  | value of liste | d parameters                      |                            |       |
|                      |                     |                |                                   |                            |       |
| 👎 Download Parameter | Download all lister | d parameter    | s to online Device                |                            |       |
| 😭 Upload             |                     |                |                                   |                            |       |

| Items                   | Descriptions                                                                                                    | Default       |
|-------------------------|----------------------------------------------------------------------------------------------------|---------------|
| Monitor Timing          | From 6s to 600s. To set Limitation of Monitoring operation.                                                                                                    | 30 s          |
| Camera Switch<br>Timing | From 6s to 600s. When multi Door Stations are installed, set<br>the Monitoring time of this Door Station, and will be switched<br>to next Door Station after this time.                                                                                                    |               |
| Wait Timing             | From 10s to 600s.To set call wait and ring time, if Monitor don't answer a call within this time, calling will be canceled.                                                                                                    | 30 s          |
| Talk Timing             | From 10s to 600s. To set Limitation of talking operation.                                                                                                    | 90 s          |
| Unlock Timing           | From 1s to 99s. To set the time that how long the door keeps open when lock is released.                                                                                                    | 5 s           |
| Mon Speak               | To enable Monitor under monitoring state can speak to Door<br>Station at same time. This option can be enabled/disabled.                                                                                                    | Enabled       |
| Mon Unlock              | To enable Monitor under monitoring state can open the door<br>at same time. This option can be None (disabled); and other<br>3 options all support open door operation, but with different<br>close timing Support, None Delay (Close the Monitor after<br>unlock), Delay 5s (Close the Monitor, 5s after unlock). |               |
| Unlock Relay            | To select the unlock relay dry contact type, for different lock types. This option can set to Normally Open or Close.                                                                                                    | Normally Open |
| Ring Numbers            | To select the ring mode: ring once, ring twice, ring thrice and cycle ring.                                                                                                    | Ring Once     |

### **Restore to default Button**

This operation will retrieve default value of listed parameters.

### **Download Parameter Button**

This operation will download all the parameters on this page to connected Door Station.

### 5.3. NameList Setup

| DIR11-Config                        |                                         |                         |               |                                 |
|-------------------------------------|-----------------------------------------|-------------------------|---------------|---------------------------------|
| File Setting Hel                    | Parameter                               | NameList Access         | Control De    | bug Trace                       |
| Panel Config<br>Main Panel<br>S04 V | Extend Panel 1 Extend Px<br>512 • • • • | anel 2<br>Cancel Button | Manage Button | User Code Start 1               |
| User Code R                         | oom No. Name Lable                      | Monitor Dip             | Call Button   |                                 |
| 01                                  |                                         |                         |               | Import Name List                |
|                                     |                                         | 1 2 3 4 5 6<br>ON DP    |               | Export Name List                |
| 02                                  |                                         |                         |               | Sort By RoomNo                  |
| 03                                  |                                         |                         |               | Sort By Name                    |
| 04                                  |                                         | 0N DP<br>1 2 3 4 5 6    |               | Print Download Button Positions |
| 05                                  |                                         |                         |               | Download NameList               |
| 👚 Uploa                             | d                                       |                         |               |                                 |
| 🗙 Com 🛛 🛞                           | Device                                  |                         |               |                                 |

#### **Panel Configuration**

To select the Door Station and Expanded Panel combination in a specific entrance. Please note the total Call Buttons are limited to 32. If **Cancel Button** and Manage Button (**Call Guard Unit**) are needed, click [Control Button] check option, and then specify the Call Buttons to be used. If User Code of this entrance isn't regularly arranged, set [Start User Code] if necessary. After above operations, press **Auto Set** button to create a User Code mapping. You can modify the User Code mapping if necessary. Also, you can click Clear Button Position button to clear the mapping, and assign the Call Button by manual.

#### User Code, Name List and DIP Programming information

Edit the grids to fill Room No and Name Label, please note limitation less than 20 chars. You can sort the table by Room No, or by Name Label. Use Download Button Position button to download Call Buttons mapping to connected Door Station.

After editing, you can export the Name Label and User Code information to TXT file, so as to create a printable name label file, which can be used to replace the Door Station name labels.

#### **Download NameList information**

In 2-wire DT system, Monitors will display a intercom NameList menu for intercom calling. This name dictionary is transmitted from Door Station, and should be previously downloaded from DT-CONFIG software. After editing NameList information in software, press **Download NameList** to save into Door Station. In field installation, when Monitors are installed, use Door Station PA button to transmit name dictionary to Monitors, see technical manual for reference.

### Print User Code programming table

Use Print Button to print a field programming reference document, it is much useful in installation and after-installation service.

Part of printing job as below, including configuration and reference table:

### DOOR STATION CONFIGURATION

| Device       |                    |  |
|--------------|--------------------|--|
| Project Name | VTK SAMPLE PROJECT |  |
| Device Name  | Building 7, Gate 1 |  |

... ...

#### User Code Room No Name Dip Button Position . 01 7B-802 Jim, Zhang . 02 7B-831 Cherry, Shi . 03 7B-833 David, Lo . 04 7B-835 Calo, Liu . 05 7B-834 Jana, Joe . 06 7B-821 Vicky, Zhou 1 07 7B-812 Ajun, Zhang . 08 7B-836 Jacko, Zhang

### USER CODE PROGRAMMING TABLE

### 6. Assess Control settings

| DURII-Config - UnNamed<br>File Setting Help |                                                                                   |
|---------------------------------------------|-----------------------------------------------------------------------------------|
| Information Parameter                       | NameList Access Control Debug Trace                                               |
| Device Operation File Opera                 | tion                                                                              |
| Backup to File                              | To upload card data from device and save to a backup file.                        |
| Restore From File                           | To select a card data backup file and download, note that old cards will be lost! |
| Add Card                                    | To add User Cards to device directly.                                             |
| Delete Card                                 | To delete User Cards from device directly.                                        |
| View Card                                   | To view the User Cards information.                                               |
| Clear Card                                  | To clear User Cards of device, please be careful.                                 |
| Setup Master Card                           | To display and change Master Cards of device.                                     |
| Note: Device must be co                     | onnected before operation!                                                        |
|                                             |                                                                                   |
| 🔀 Com                                       |                                                                                   |

#### **Device Operation**

This page includes all the Card operations in the device: **Backup to File, Restore From File, Add Card, Delete Card, View Card, Clear Card, Setup Mater**.

| DER11-Config - 1                          | JnNamed        |              |                |         |               |
|-------------------------------------------|----------------|--------------|----------------|---------|---------------|
| <u>F</u> ile <u>S</u> etting <u>H</u> elp |                |              |                |         |               |
| Information                               | Parameter      | NameList     | Access Control | Debug   | Trace         |
| Device Operation                          | File Operation | l            |                |         |               |
|                                           | Card List      |              |                |         |               |
| New                                       |                | Card No.     | User Code      |         |               |
| Open                                      |                |              |                |         | Add           |
| Save                                      | 7              |              |                |         | Delete        |
| Save As                                   |                |              |                |         | Clear All     |
|                                           |                |              |                |         |               |
| Append From Devic                         | e              |              |                | Quick   | Scan Input    |
| Append From File                          |                |              |                | User Co | de 🗸          |
| Download To Devic                         | e              |              |                | Card No |               |
|                                           |                |              |                |         |               |
|                                           | Total C        | ard Count: O |                | Sca     | n From Device |
| Current File Name:                        | UnNamed        |              |                |         |               |
| L                                         |                |              |                |         |               |
|                                           |                |              |                |         |               |
| 💢 Com 🛛 🛞 Devi                            | ce             |              |                |         |               |

### **File Operation**

In this tab you can manage the file that include all the card information. You can edit the file to change the information, such as add/delete user cards to a specific User Code to the exits file, clear all card register information, and then update to the device or save the file as a backup.

### 7. Use DT-CONFIG As Debug Tools

### 7.1. Debug Tool

| DIR11-Con                                   |            | Named     |               |             |         |                 |                 |
|---------------------------------------------|------------|-----------|---------------|-------------|---------|-----------------|-----------------|
| <u>F</u> ile <u>S</u> etting<br>Information |            | Parameter | NameList      | Access      | Control | Debug           | Trace           |
| User Code 1                                 | <b>-</b> 8 | Conlin    | ne Check Diag | nose        | Print   | Export          |                 |
| User Code                                   | Room No.   | Name L    | able          | Monitor Dip | Online  | Working Voltage | Standby Voltage |
|                                             |            |           |               |             |         |                 |                 |
|                                             |            |           |               |             |         |                 |                 |
|                                             |            |           |               |             |         |                 |                 |
|                                             |            |           |               |             |         |                 |                 |
|                                             |            |           |               |             |         |                 |                 |
|                                             |            |           |               |             |         |                 |                 |
|                                             |            |           |               |             |         |                 |                 |
|                                             |            |           |               |             |         |                 |                 |
|                                             |            |           |               |             |         |                 |                 |
|                                             |            |           |               |             |         |                 |                 |
|                                             |            |           |               |             |         |                 |                 |
|                                             |            |           |               |             |         |                 |                 |
|                                             |            |           |               |             |         |                 |                 |
| 🗙 Com                                       |            |           |               |             |         |                 |                 |

### User Code Range

To change the User Code start and end address, only set valid range will save more time.

### **Online Check Button**

Use this button to start Online searching, and the result will be showed in list window. Online search function is designed for the purpose of getting a quick view of the Monitors installing situations, or to check if each of them works or not. This is very useful for installation maintain.

#### **Diagnose Button**

Use this button to start Diagnose operation, and the result will be showed in list window. Diagnose operation will check the Monitor's working voltage and standby voltage, video signal presentence, and data communication.

By means of this tool, if a Monitor passes the test, generally this Monitor should works well.

#### **Print Button**

To print the debug result window information, for installation delivery documentation or memo.

#### **Export Button**

By means of this tool, if a Monitor passes the test, generally this Monitor should works well. To export the debug result window information, you can analyze it in EXCEL sheet.

19

### 7.2. Trace Tool

| le | Setting     |      | UnNamed     |             |         |             |           |              |       |           |       |
|----|-------------|------|-------------|-------------|---------|-------------|-----------|--------------|-------|-----------|-------|
|    | Information |      | Parameter   |             | NameLis | st.         | Access Co | ontrol       | Debug |           | Trace |
| 5  | Start Trace | Stop | Trace       | Clear Trace |         | Print       | Ex        | port         |       |           |       |
| 1  | No.         | Time | Transfer St | atu Source  | Address | Destination | Address   | Command Code | 1     | Command [ | Data  |
|    |             |      |             |             |         |             |           |              |       |           |       |
|    |             |      |             |             |         |             |           |              |       |           |       |
|    |             |      |             |             |         |             |           |              |       |           |       |
|    |             |      |             |             |         |             |           |              |       |           |       |
|    |             |      |             |             |         |             |           |              |       |           |       |
|    |             |      |             |             |         |             |           |              |       |           |       |
|    |             |      |             |             |         |             |           |              |       |           |       |
|    |             |      |             |             |         |             |           |              |       |           |       |
|    |             |      |             |             |         |             |           |              |       |           |       |
|    |             |      |             |             |         |             |           |              |       |           |       |
|    |             |      |             |             |         |             |           |              |       |           |       |
|    |             |      |             |             |         |             |           |              |       |           |       |
|    |             |      |             |             |         |             |           |              |       |           |       |
|    |             |      |             |             |         |             |           |              |       |           |       |
|    |             |      |             |             |         |             |           |              |       |           |       |
|    |             |      |             |             |         |             |           |              |       |           |       |

#### About trace

TRACE tool will display all data communication information presented on 2-wire BUS, which can be a high-end tool used by expertise to check the system stability, or locate the problem more easily in a complex installation.

Please note, it is not suitable for normal installers, as the data streams are complex. However, installers can send back the trace log, thus the engineers can analyze and help.

#### **Start Trace Button**

To initiate and start trace operation, when system works, result will be automatically send back and displayed in log window.

#### **Stop Trace Button**

To stop trace operation.

### **Clear Trace Button**

To clear the log listed in window, when you need to trace a new operation, it is useful.

#### **Print Button**

To print the log listed in the result window.

#### **Export Button**

To export the log listed in the result window to a TXT file. When you need to send back the trace log, or analyze in EXCEL sheet, you should export the log first, then open it in EXCEL.

20

## Appendix. Print Document of a sample installation - 1

## DOOR STATION CONFIGURATION

| Device               |                    |  |  |  |
|----------------------|--------------------|--|--|--|
| Project Name         | VTK SAMPLE PROJECT |  |  |  |
| Device Name          | Building 7, Gate 1 |  |  |  |
|                      |                    |  |  |  |
|                      |                    |  |  |  |
| Information          |                    |  |  |  |
| Model                | MR11               |  |  |  |
| Hardware Version     | MR11-CT A1.1 V     |  |  |  |
| Software Version     | 01-001 D           |  |  |  |
| Serial No            |                    |  |  |  |
|                      |                    |  |  |  |
|                      |                    |  |  |  |
| Paramter             |                    |  |  |  |
| Monitor Timing       | 30                 |  |  |  |
| Camera Switch Timing | 40                 |  |  |  |
| Wait Timing          | 30                 |  |  |  |
| Talk Timing          | 90                 |  |  |  |
| Unlock Timing        | 3                  |  |  |  |
| Mon Speak            | Enabled            |  |  |  |

21

Support

Mon Unlock

# Print Document of a sample installation - 2

| User Code | Room No | Name         | Dip                  | Button Position |
|-----------|---------|--------------|----------------------|-----------------|
| 01        | 7B-802  | Jim, Zhang   | ON DP<br>1 2 3 4 5 6 |                 |
| 02        | 7B-831  | Cherry, Shi  | ON DP<br>1 2 3 4 5 6 | 50002           |
| 03        | 7B-833  | David, Lo    | ON DP<br>1 2 3 4 5 6 |                 |
| 04        | 7B-835  | Calo, Liu    | ON DP<br>1 2 3 4 5 6 |                 |
| 05        | 7B-834  | Jana, Joe    | ON DP<br>1 2 3 4 5 6 |                 |
| 06        | 7B-821  | Vicky, Zhou  | ON DP<br>1 2 3 4 5 6 |                 |
| 07        | 7B-812  | Ajun, Zhang  | ON DP<br>1 2 3 4 5 6 |                 |
| 08        | 7B-836  | Jacko, Zhang | ON DP<br>1 2 3 4 5 6 |                 |
| 09        |         |              | ON DP<br>1 2 3 4 5 6 |                 |
| 10        |         |              | ON DP<br>1 2 3 4 5 6 |                 |
| 11        |         |              | ON DP<br>1 2 3 4 5 6 |                 |

### USER CODE PROGRAMMING TABLE

2

# Print Document of a sample installation - 3

| User Code | RoomNo | Name         | Online  | Work Voltage | Stadnby Voltage | Dip             |
|-----------|--------|--------------|---------|--------------|-----------------|-----------------|
| 01        | 7B-802 | Jim, Zhang   | Online  | 25.68        | 25.85           |                 |
| 02        | 7B-831 | Cherry, Shi  | Online  | 25.29        | 25.43           | ON DP           |
| 03        | 7B-833 | David, Lo    | Offline |              |                 |                 |
| 04        | 7B-835 | Calo, Liu    | Offline |              |                 | ON DP           |
| 05        | 7B-834 | Jana, Joe    | Offline |              |                 |                 |
| 06        | 7B-821 | Vicky, Zhou  | Offline |              |                 | DP<br>2 3 4 5 5 |
| 07        | 7B-812 | Ajun, Zhang  | Offline |              |                 | ON DP           |
| 08        | 7B-836 | Jacko, Zhang | Offline |              |                 |                 |

# Diagnose

1

# Print Document of a sample installation - 4

## Trace

| Number | Time     | Statu   | Source | Destination | Code | Command Data |
|--------|----------|---------|--------|-------------|------|--------------|
| 1      | 18:22:44 | Success | 34     | 84          | 72   |              |
| 2      | 18:22:44 | Success | 84     | 34          | F0   |              |
| 3      | 18:22:44 | Success | 34     | 38          | 50   |              |
| 4      | 18:22:44 | Success | 34     | 84          | 70   |              |
| 5      | 18:22:44 | Success | 84     | 34          | 83   |              |
| 6      | 18:22:47 | Success | 34     | 84          | 71   |              |
| 7      | 18:22:47 | Success | 34     | 38          | 56   |              |
| 8      | 18:22:47 | Success | 34     | 88          | 72   |              |
| 9      | 18:22:47 | Success | 88     | 34          | F0   |              |
| 10     | 18:22:47 | Success | 34     | 88          | 72   |              |
| 11     | 18:22:51 | Test    |        |             |      |              |
| 12     | 18:22:54 | Success | 88     | 34          | 80   |              |
| 13     | 18:22:54 | Success | 34     | 88          | 76   |              |
| 14     | 18:22:54 | Test    | 30     | 30          | 30   |              |
| 15     | 18:22:56 | Success | 88     | 34          | 81   |              |
| 16     | 18:22:56 | Success | 34     | 88          | 76   |              |
| 17     | 18:23:01 | Success | 88     | 34          | 81   |              |
| 18     | 18:23:01 | Success | 34     | 88          | 76   |              |
| 19     | 18:23:04 | Test    | 30     | 30          | 30   |              |
| 20     | 18:23:04 | Success | 88     | 34          | 82   |              |
| 21     | 18:23:05 | Success | 34     | 38          | 56   |              |
| 22     | 18:23:05 | Success | 34     | 88          | 76   |              |
| 23     | 18:23:08 | Success | 84     | 84          | 86   |              |
| 24     | 18:23:08 | Success | 34     | 84          | 76   |              |
| 25     | 18:23:08 | Success | 34     | 38          | 57   |              |
| 26     | 18:23:12 | Success | 84     | 34          | 81   |              |
| 27     | 18:23:12 | Success | 34     | 84          | 76   |              |